# Yard-Management BASF Schwarzheide GmbH

Check-In für Spediteure lose Ware

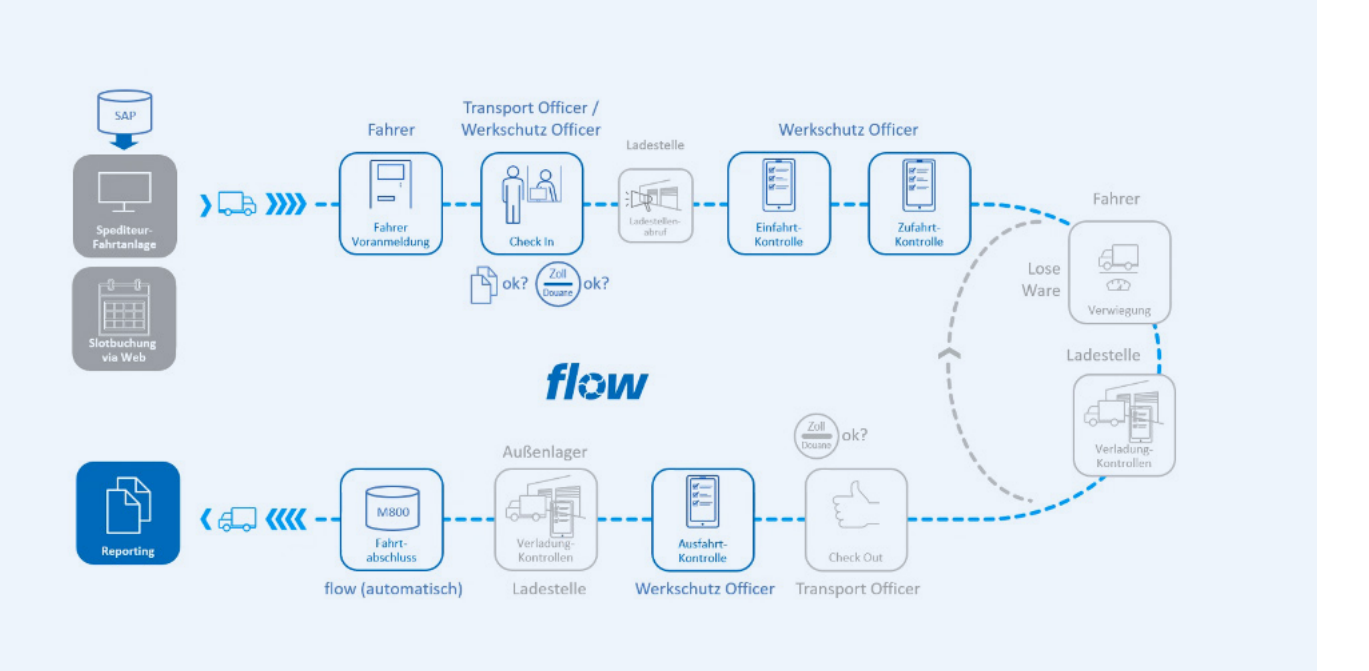

Version: 3.0 BASF Schwarzheide GmbH 15.09.2022

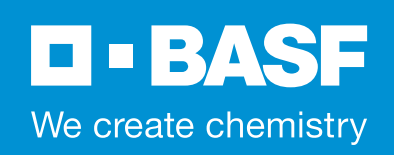

# Inhaltsverzeichnis

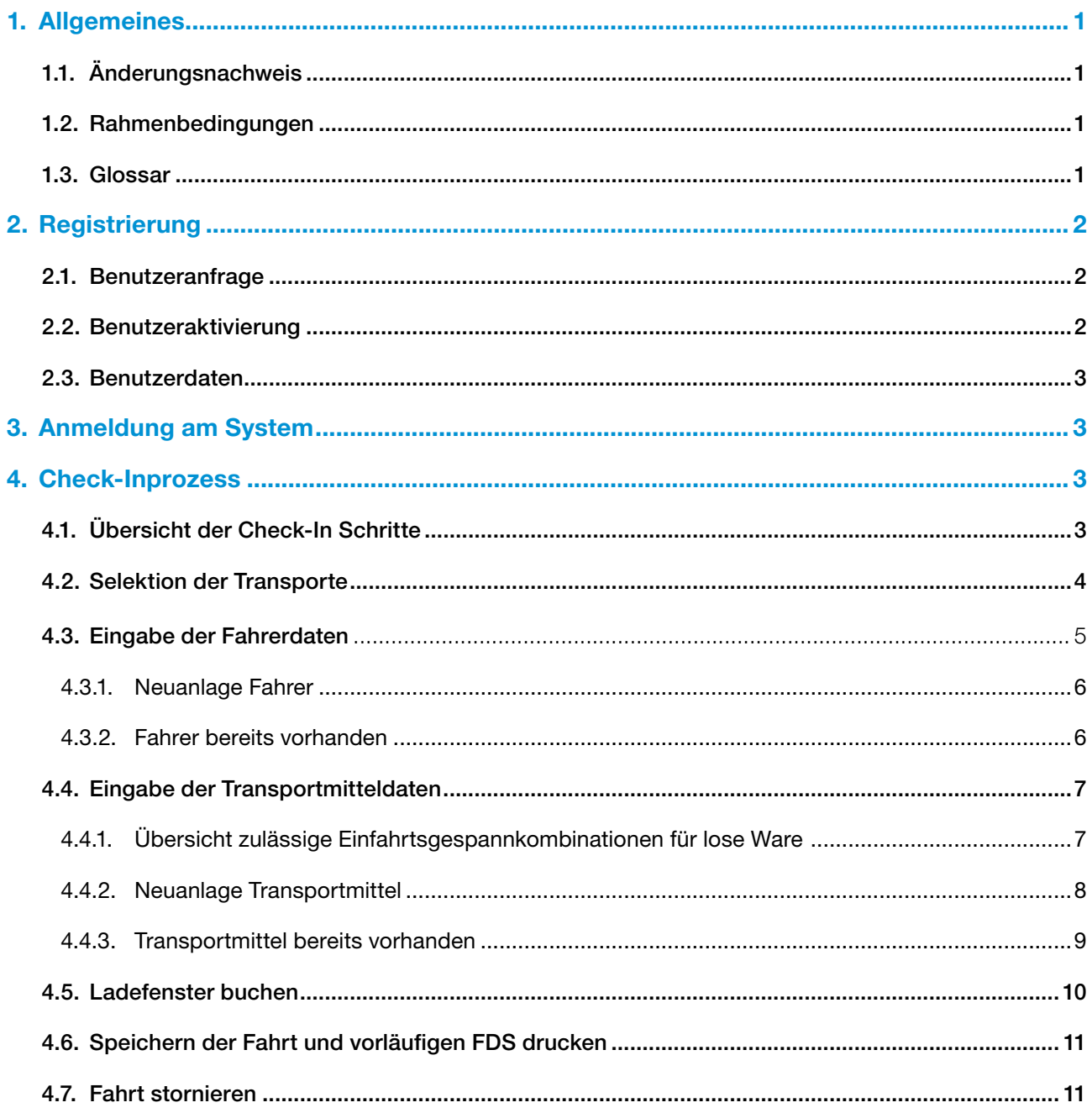

# <span id="page-2-0"></span>1. Allgemeines

#### 1.1. Änderungsnachweis

Versions- und Änderungsverwaltung

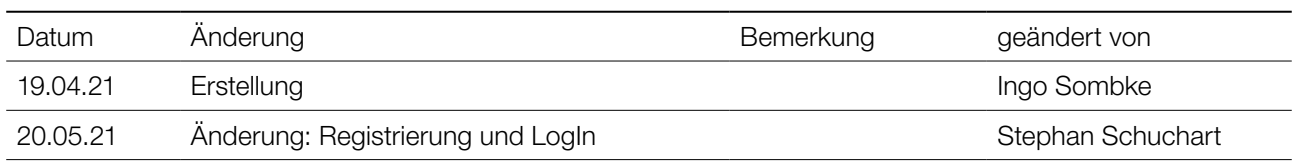

#### 1.2. Rahmenbedingungen

Ergänzend zur Anwenderdokumentation der Firma: star/trac behandelt diese Dokumentation weitere detaillierte Bearbeitungsschritte für die BASF Schwarzheide GmbH für den Spediteurscheckin ab dem 19.04.2021.

#### Prozess: Abholung lose Ware

Die Anmeldung gilt für Transporte für die BASF Schwarzheide GmbH und BASF Coatings GmbH Schwarzheide.

Der bis dato. benutzte SAP Internetcheck-In entfällt damit und darf nicht mehr genutzt werden.

Bei loser Ware besteht immer eine 1:1 Beziehung zwischen FLOW-Fahrtnummer und SAP-Transportnummer!

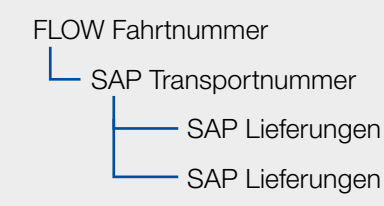

#### 1.3. Glossar

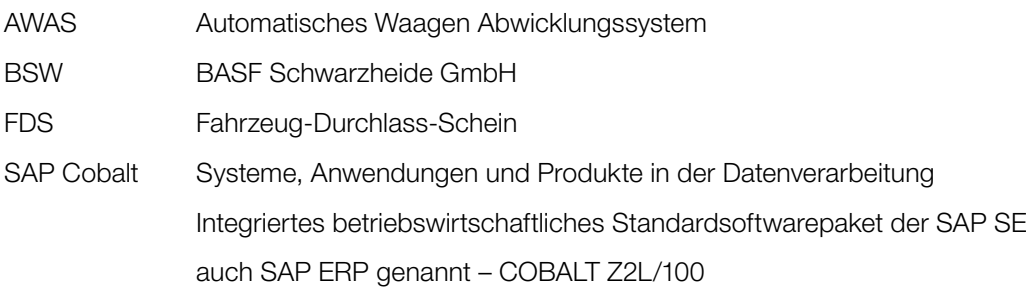

## <span id="page-3-0"></span>2. Registrierung

#### 2.1. Benutzeranfrage

Zur Registrierung senden sie bitte eine Anfrage mit nachstehenden Daten an: bsw-bex-logistik@basf.com

- Ansprechpartner
- E-Mail
- Kreditoren/Spediteurnummer

#### 2.2. Benutzeraktivierung

Sie erhalten eine Mail von external-profile-management@basf.com.

Vergeben Sie ein neues Passwort und bestätigen sie.

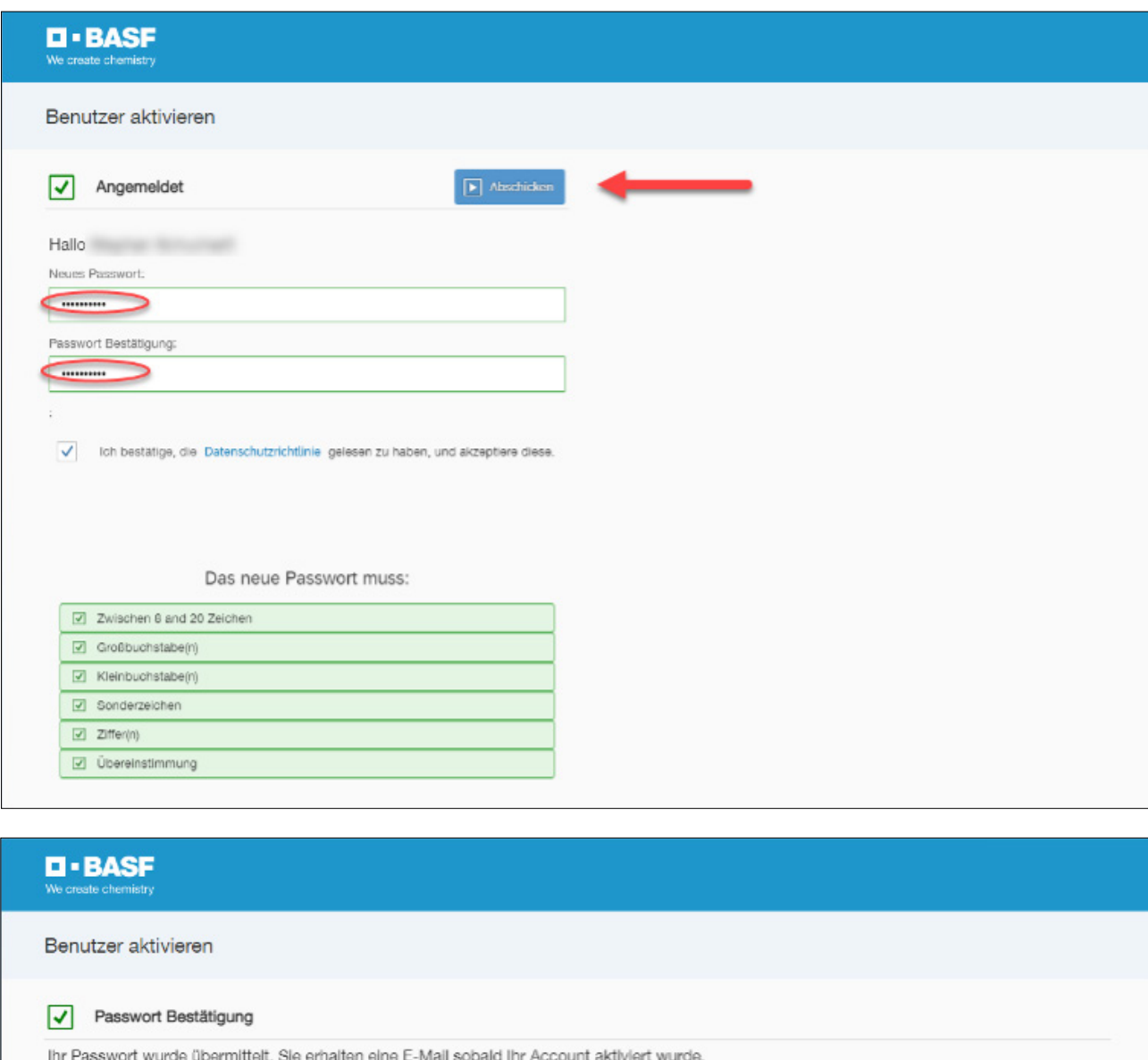

Sie erhalten eine Mail mit der Bestätigung der Aktivierung.

<span id="page-4-0"></span>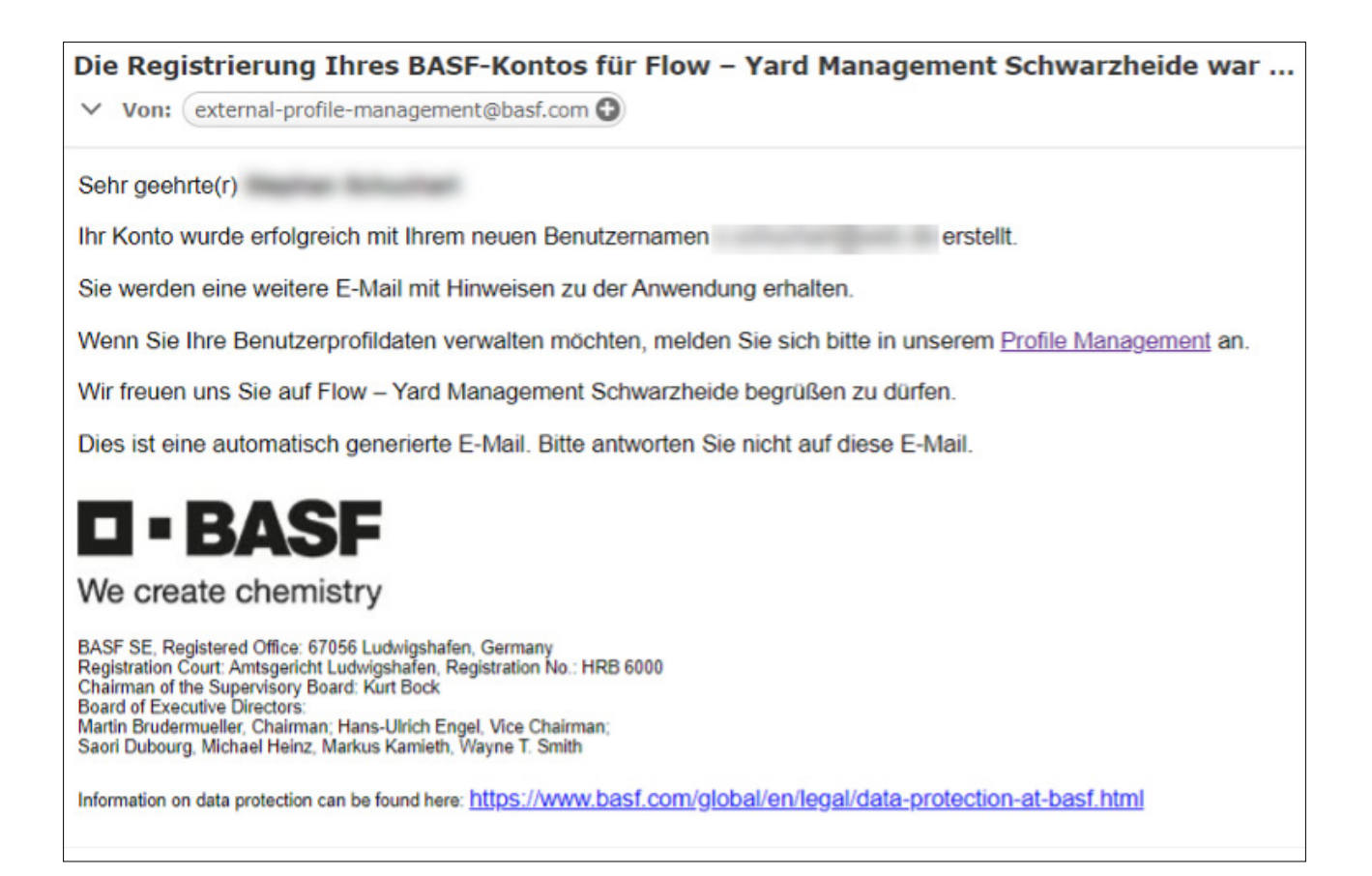

#### 2.3. Benutzerdaten

Ihre Benutzerdaten können sie unter <https://external-profile-management.basf.com/mydata>einsehen und bearbeiten.

### 3. Anmeldung am System

Die Anmeldung erfolgt über diesen Link: [https://bsw.flow-digital-yards.de.](https://bsw.flow-digital-yards.de)

# 4. Check-Inprozess

#### 4.1. Übersicht der Check-In Schritte

Für den Checkin im FLOW Yardsystem müssen folgende Schritte ausgeführt werden:

- 1. Selektion der Transporte
- 2. Eingabe der Fahrerdaten
- 3. Eingabe der Transportmitteldaten
- 4. Ladefenster buchen
- 5. Speichern der Fahrt
- 6. Druck vorläufigen FDS (Fahrzeug-Durchlass-Schein)

#### <span id="page-5-0"></span>4.2. Selektion der Transporte

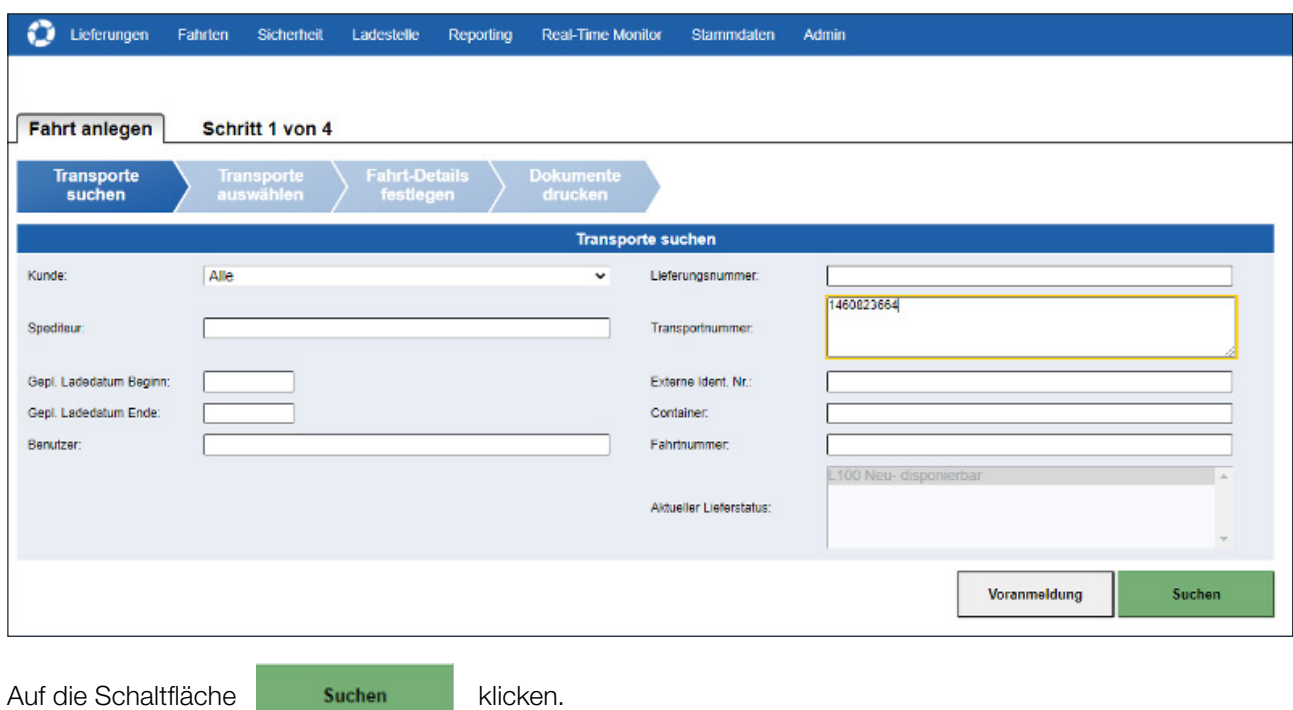

Sofern die SAP-Transportnummer bekannt ist, kann diese direkt eingegeben werden.

Es besteht die Möglichkeit, sich alle relevanten SAP-Transporte in einem auswählbaren Zeitraum anzeigen zu lassen. Dazu den Spediteur, sowie den geplanten Ladetag erfassen und auf die Schaltfläche klichen klicken. Es kann auch ein Zeitraum: von – bis ausgewählt werden.

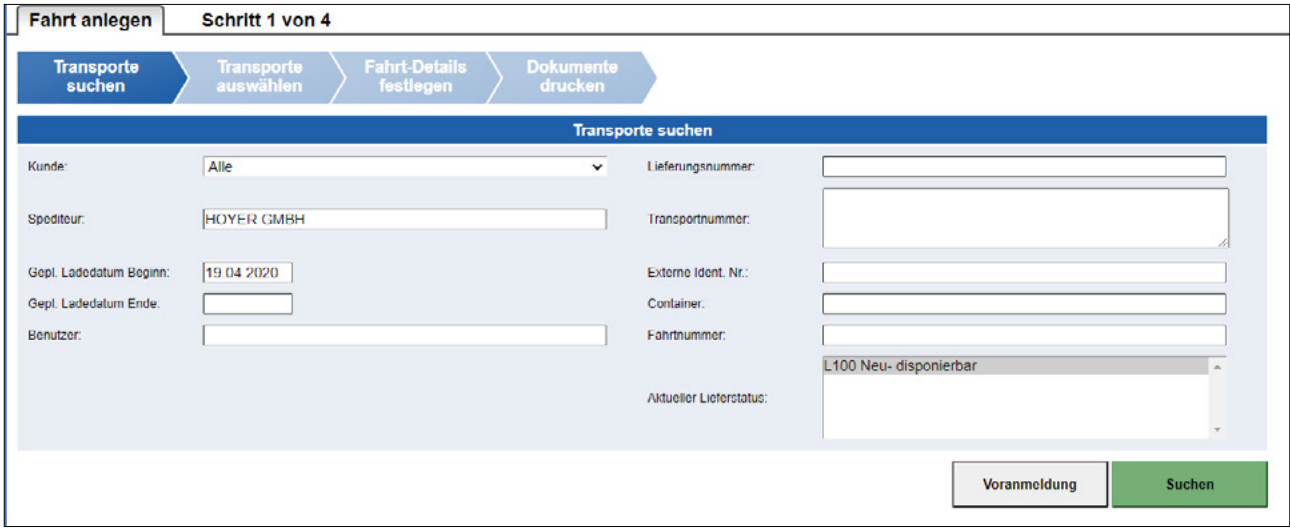

<span id="page-6-0"></span>Das System zeigt eine Übersichtsliste aller relevanten Transporte an.

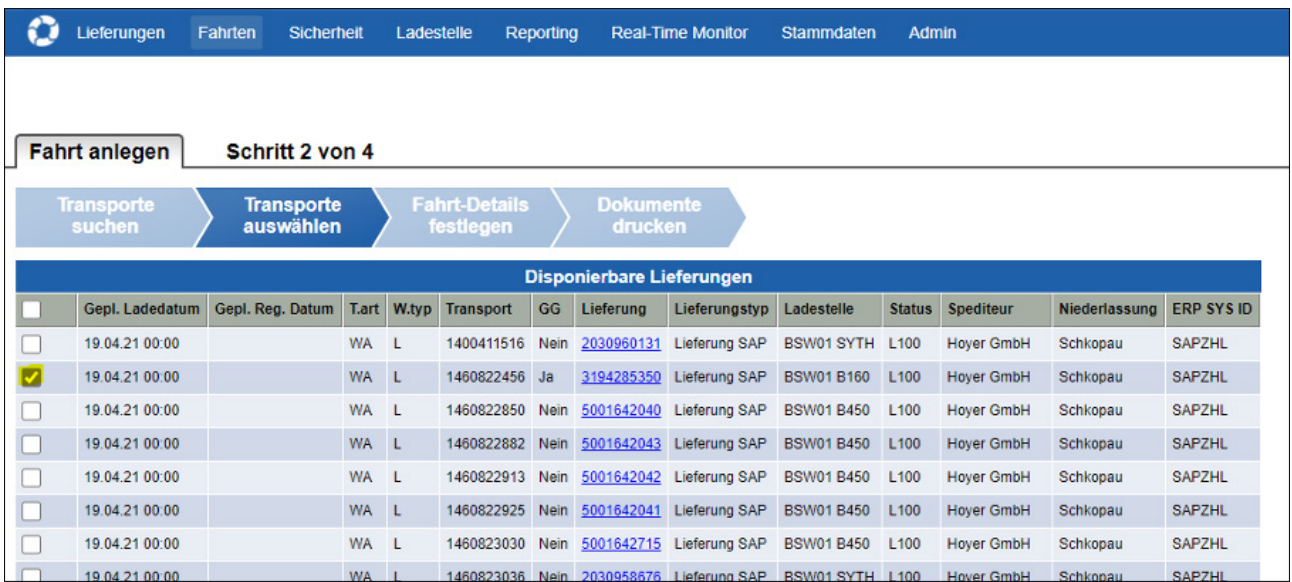

Um einen Transport in eine Fahrt zu übernehmen, den gewünschten Transport markieren und mit einem Klick auf **Hunderstand** hinzufügen.

Der gewählte Transportbeleg wird in die Liste: Disponierte Lieferungen übernommen.

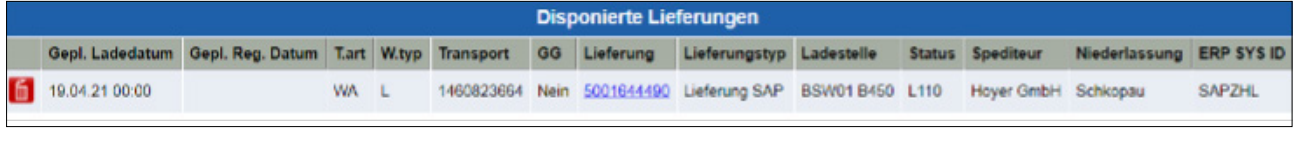

Durch Klicken der Schaltfläche **legt dat mit gewählten von des System** automatisch eine FLOW-Fahrt an und

wechselt zur Erfassung der Fahrer und Fahrzeugdaten.

#### 4.3. Eingabe der Fahrerdaten

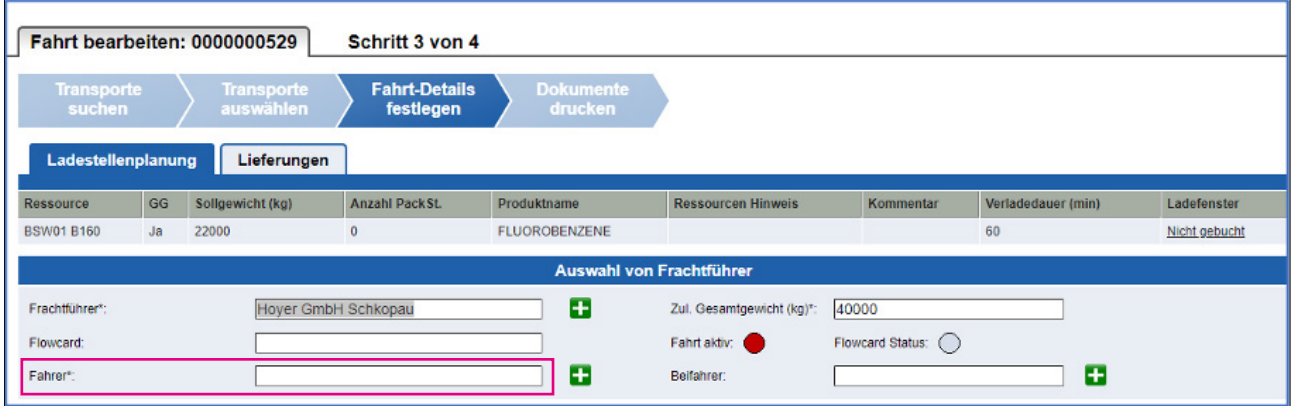

#### <span id="page-7-0"></span>4.3.1. Neuanlage Fahrer

Sind Fahrer noch nicht im System registriert, müssen diese einmalig angelegt werden.

Dazu ist die Schaltfläche **anzuklicken**.

In der Box bitte alle Daten erfassen:

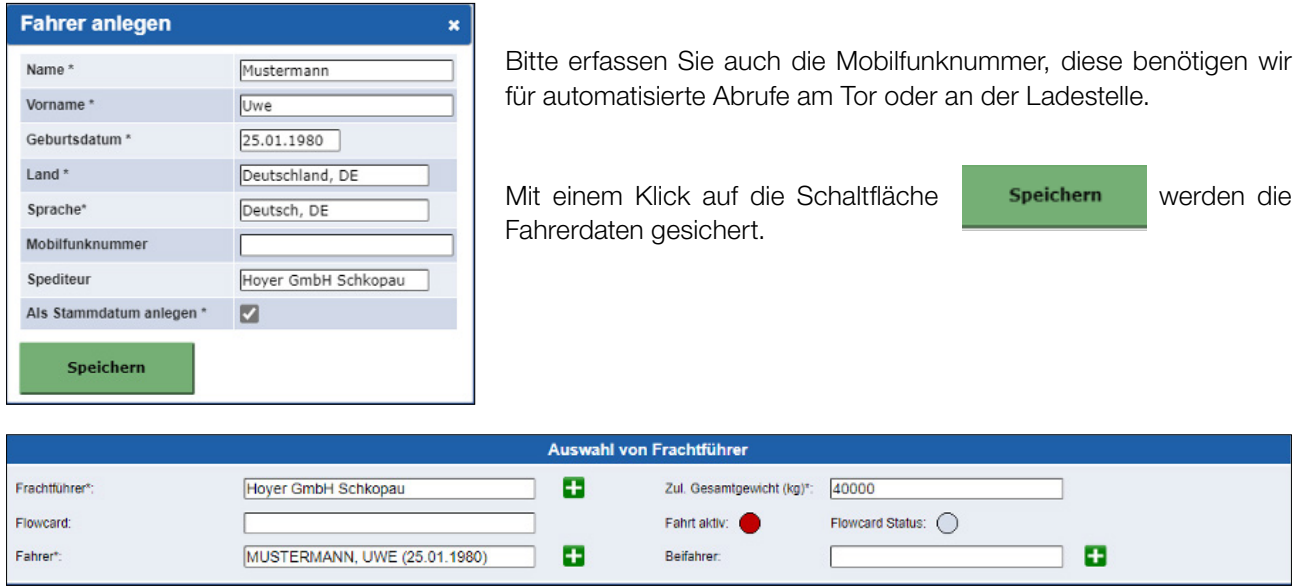

Für die Eingabe eines Beifahrers verfahren Sie analog.

#### 4.3.2. Fahrer bereits vorhanden

Sind die Fahrer bereits als Stammdaten zum System vorhanden, können diese mit Eingabe des Fahrernamen gesucht und ausgewählt werden.

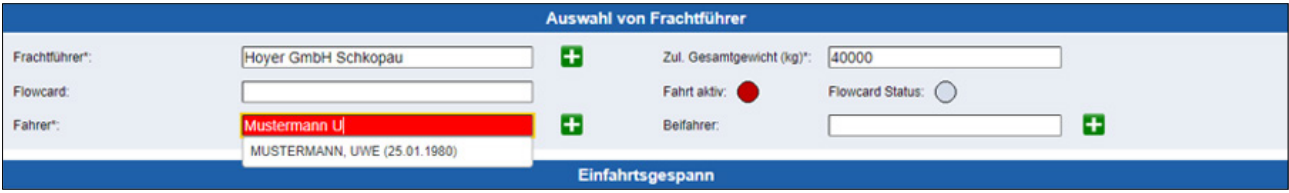

#### <span id="page-8-0"></span>4.4. Eingabe der Transportmitteldaten

#### 4.4.1. Übersicht zulässige Einfahrtsgespannkombinationen für lose Ware

Tankzug

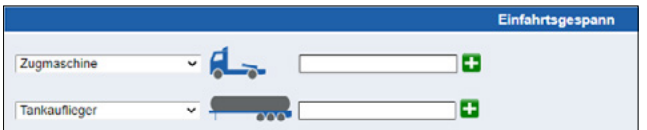

Zugmaschine / Fahrgestell / Container

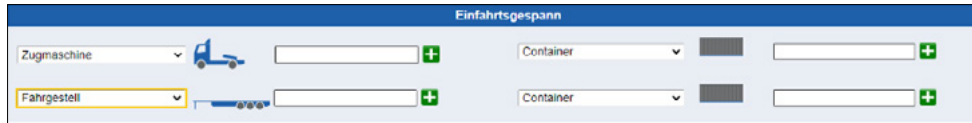

Zugmaschine / Wechselbrückenauflieger / Wechselbrücke

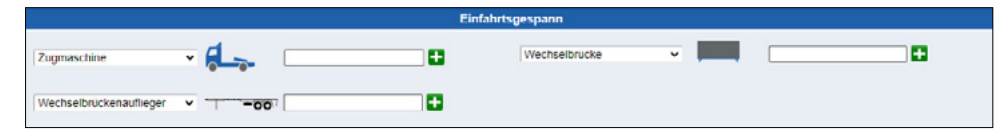

JUMBO LKW

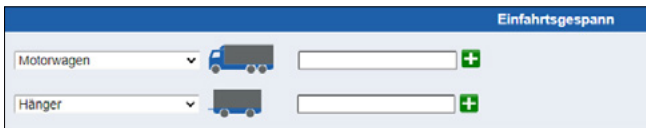

#### <span id="page-9-0"></span>4.4.2. Neuanlage Transportmittel

Sind Transportmittel noch nicht im System registriert, müssen diese einmalig angelegt werden.

Dazu ist die Schaltfläche **anzuklicken**. Beispiel Zugmaschine / Fahrgestell / Container

In der Box bitte alle Daten erfassen:

Zugmaschine **Fahrgestell** 

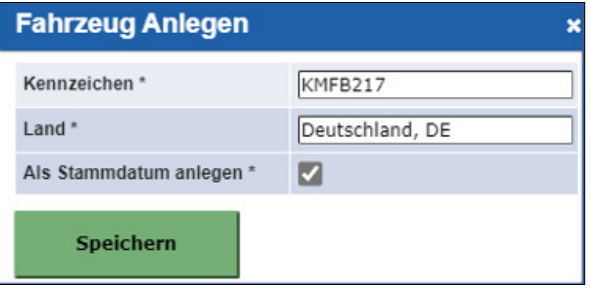

Container in der Zeile der Fahrgestellnummer erfassen.

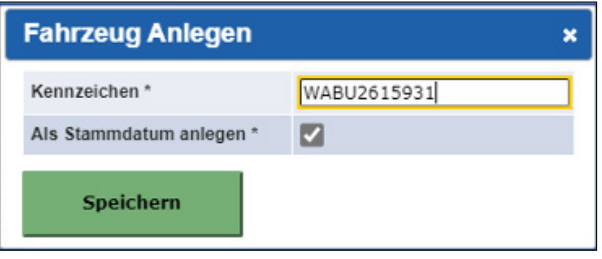

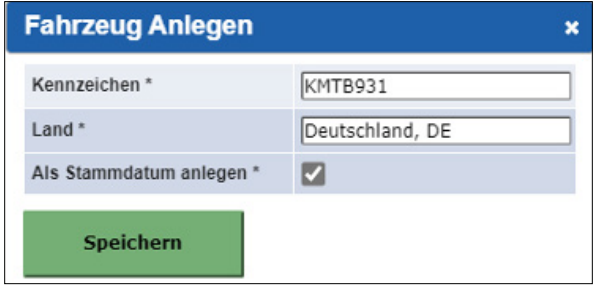

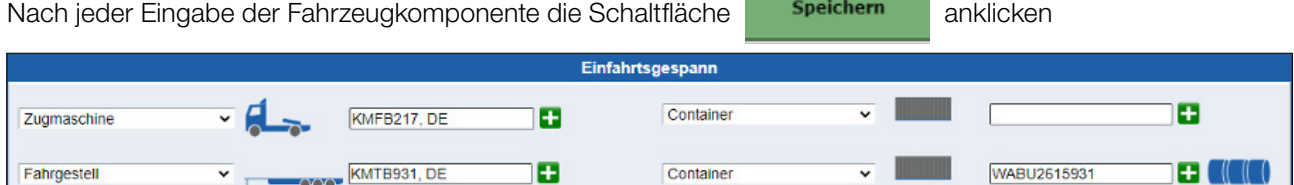

Zum Verzweigen in das Kammermanagement mit einem Klick auf die Schaltfläche  $\mathbb{R}$   $\mathbb{R}$   $\mathbb{R}$   $\mathbb{R}$   $\mathbb{R}$ 

Hier sind folgende Daten des Transportmittels zu erfassen:

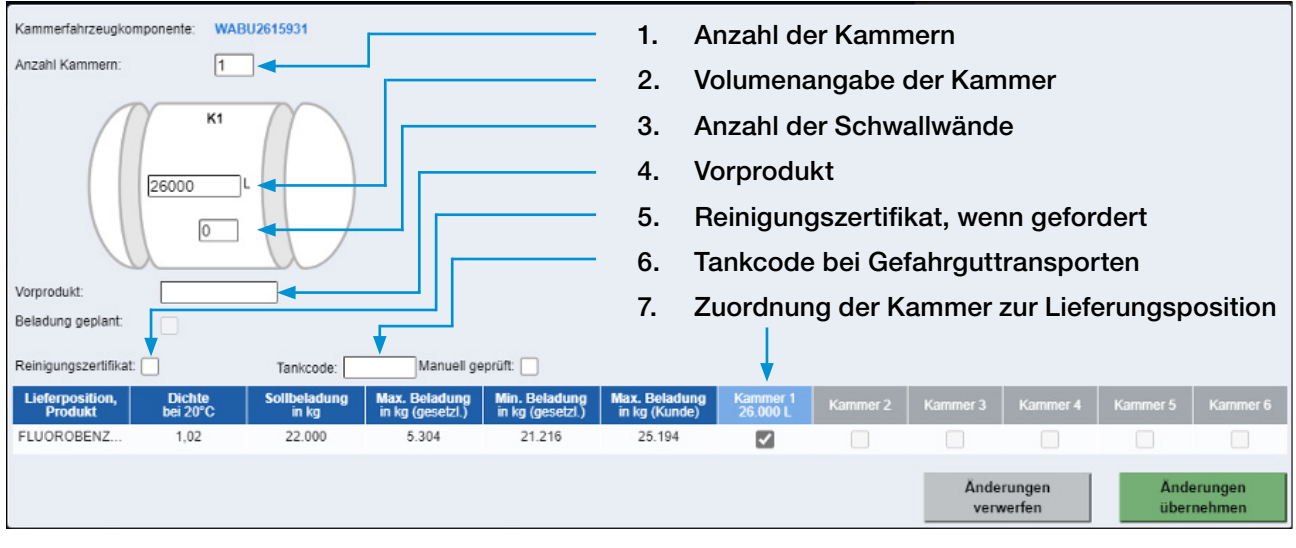

Änderungen

gesichert und in die Fahrt übernommen.

Mit einem Klick auf die Schaltfläche **werden die Anderungen in den Transportmittelstammdaten** 

#### <span id="page-10-0"></span>4.4.3. Transportmittel bereits vorhanden

Die einmal erfassten Transportmittelstammdaten werden in FLOW-Yardsystem gespeichert.

Diese Daten stehen beim nächsten Checkin sofort zur Verfügung und müssen nicht nochmals erfasst werden.

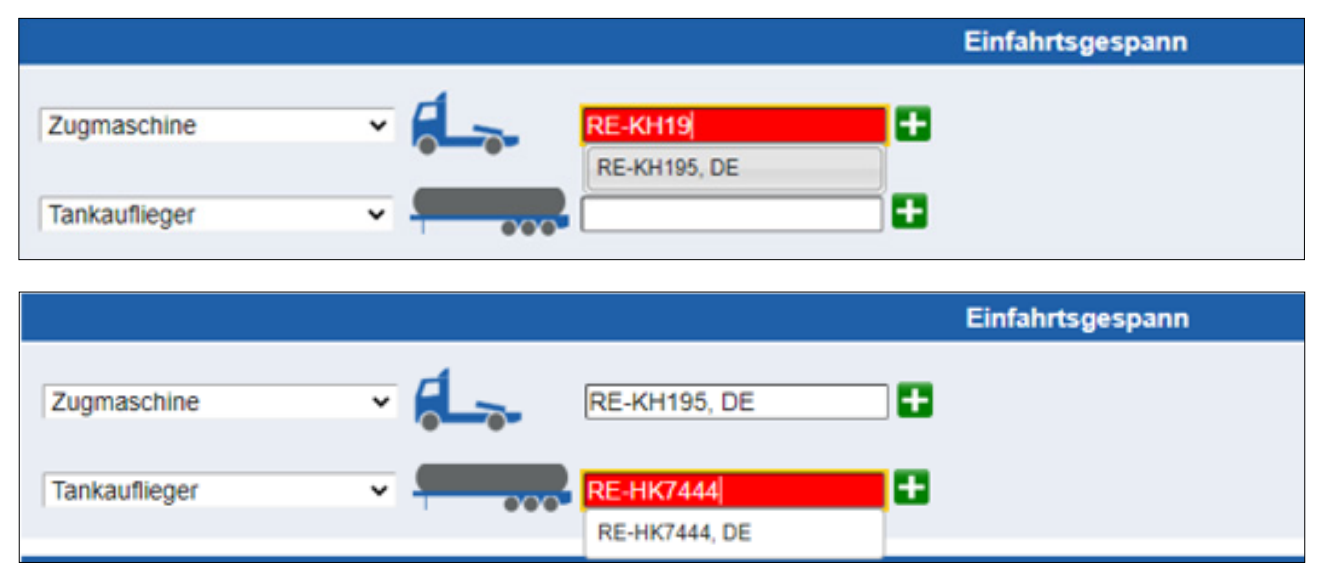

Auch die erfassten Kammerdaten bleiben erhalten und müssen ggf. aktualisiert werden, z.B. die Angabe des Vorproduktes.

#### <span id="page-11-0"></span>4.5. Ladefenster buchen

Wenn Slotbooking für die der Lieferung zugewiesene Ladestelle aktiviert ist, kann über die Auswahl in der Spalte Ladefenster, ein Zeitfenster reserviert werden. Dazu bitte "nicht gebucht" klicken, das gewünschte Zeitfenster auswählen und "Speichern".

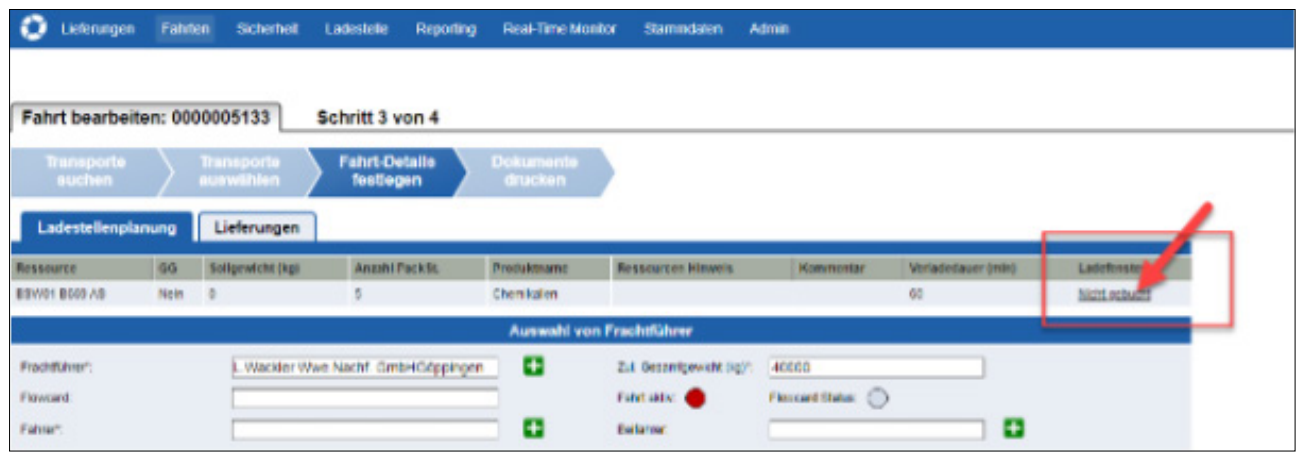

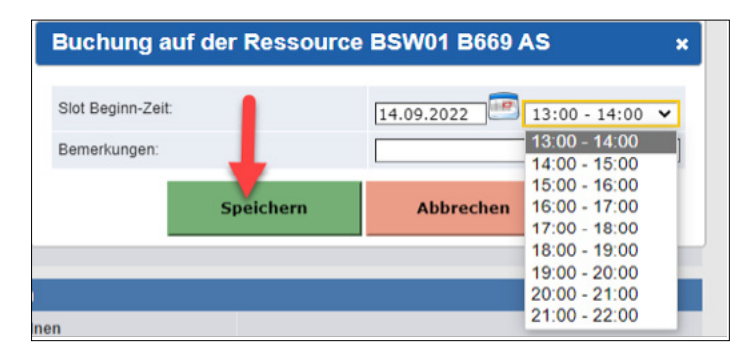

Die Länge des Slots schlägt das System automatisch vor. Eine Bemerkung kann, muss aber nicht eingegeben werden.

Das gebuchte Zeitfenster wird in der Spalte Ladefenster angezeigt.

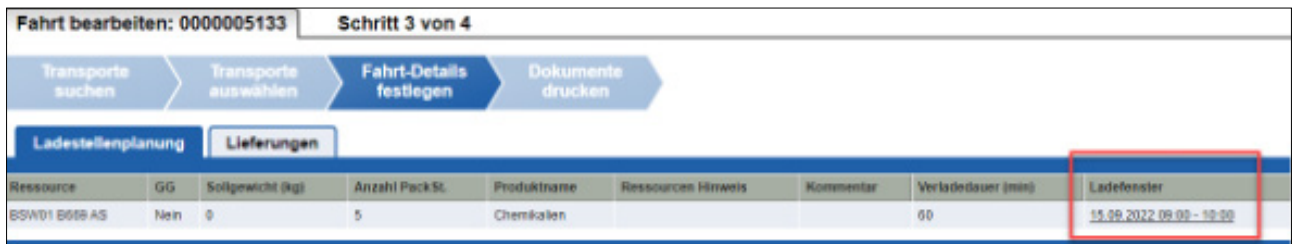

Durch erneutes Klicken, öffnet sich die Zeitauswahl nochmals und das gewählte Ladefenster könnte angepasst werden.

#### <span id="page-12-0"></span>4.6. Speichern der Fahrt und vorläufigen FDS drucken

Als letzte Aktion auf dem Übersichtsbild bitte die Fahrt speichern und Fahrtdokumente drucken.

Fahrt speichern und Dokumente drucken

Nach dem Speichern erreicht die Fahrt den speziellen Meilenstein "Spediteur Fahrtanlage" (M090). Es wird noch der Hinweis ausgegeben, dass der Fahrer sich direkt am Check-In-Schalter melden soll.

Bitte die erstellte FLOW Fahrtnummer dem Fahrer unbedingt mitteilen. Der Fahrer muss sich künftig mit der FLOW Fahrtnummer am Internetcheck-In Schalter in Schwarzheide anmelden.

#### 4.7. Fahrt stornieren

Solange das Bearbeiten erlaubt ist, kann über "Fahrt Bearbeiten" die Fahrt storniert werden. Anderenfalls wird eine Meldung ausgegeben.

Zum Stornieren der Fahrt bitte die Schaltfläche Fahrt stornieren benutzen.